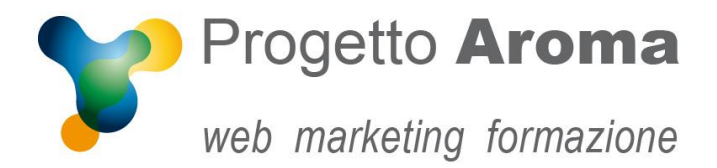

## **Guida configurazione caselle di posta su Mozilla Thunderbird**

## Aprite **Thunderbird**.

Una volta aperto il programma andare nel menù **Strumenti Impostazioni Account…**

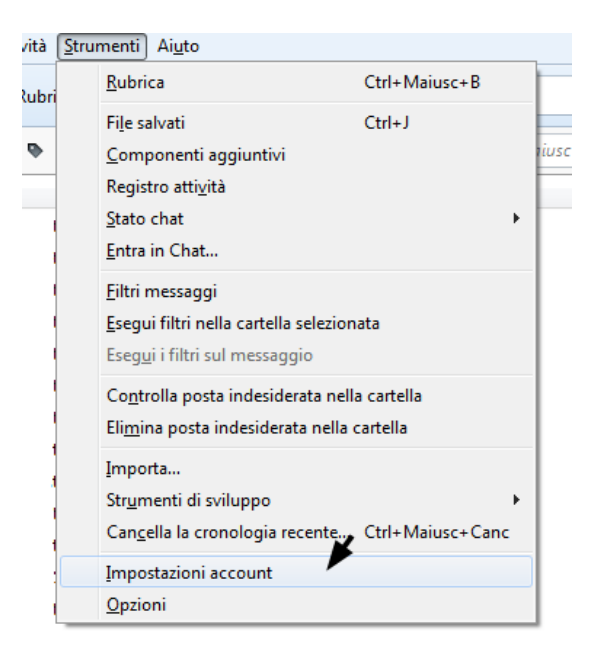

Una volta entrati appare la schermata riepilogativa del vostro account. A questo punto aprite il folder **Server in uscita (SMTP).** Selezionate la vostra connessione e cliccate su **Modifica**.

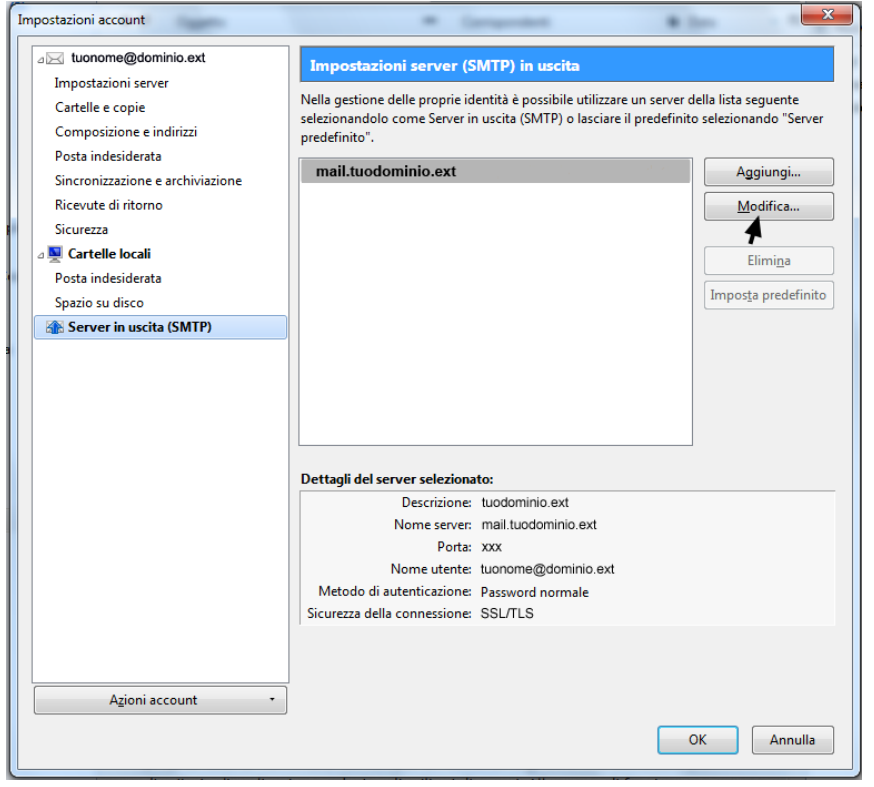

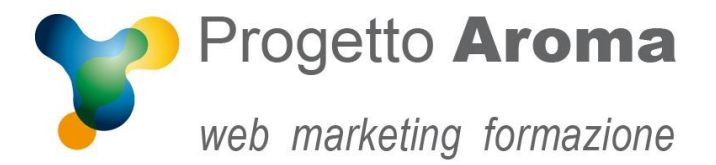

**Via Granarolo, 175/3** 48018 **Faenza** (RA) tel. **0546 668221** fax **0546 686245** p.iva e c.f.: 02031770395 **www.progettoaroma.com**

Una volta aperta la schermata controllate se l'impostazioni in **Sicurezza e autenticazione** siano come quelle della schermata sottostante, cioè:

- **Porta**: 465
- **Sicurezza della connessione**: SSL/TSL
- **Metodo di autenticazione**: Password normale
- **Nome utente**: il vostro nome utente

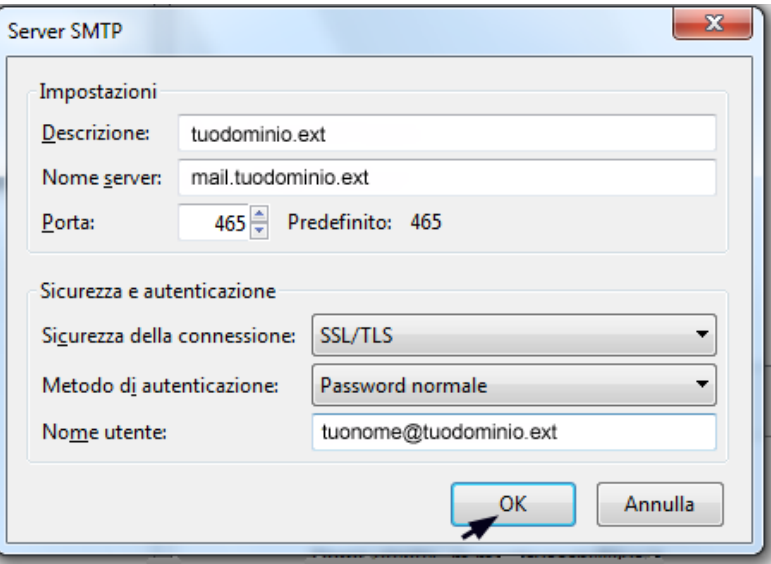

Cliccate su **OK**, ed ancora **OK** per ritornare alla schermata iniziale.

Per ulteriori informazioni potete rivolgervi ai nostri recapiti aziendali.

**Lo Staff di Progetto Aroma**